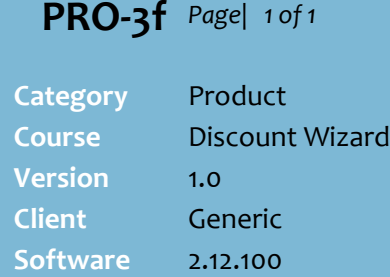

## **Hints and Tips**

- $\checkmark$  Discounts with a  $\bullet$  against them have previously been activated. Whether the discount is available to customers is determined by the start and end dates for the discount.
- $\checkmark$  If a discount is highlighted red, this means that it isn't **Active** in all the levels (stores) in the level selected in step [2.](#page-0-0) 
	- This helps you identify if the discount should in fact have the same status in all the selected stores.
	- You're more likely to see red highlight at a higher location, as there's more stores considered.

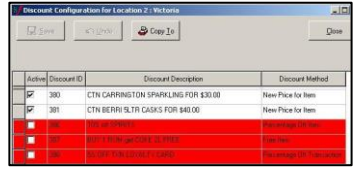

- Select  $\boxed{\bigcircled{S}_{\text{Copy Io}}}$  as a shortcut way to copy the **Active** status of one level to another location level.
- Open the location to use as the copy base.
- Click **Copy To**.

 $\Box$ ax

• Select the location then click **Select**.

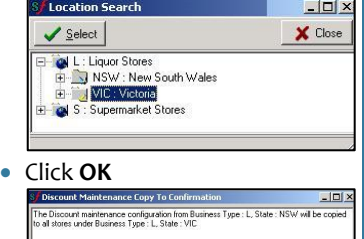

Cancel |

**Activate a Discount**

HOS Discounts must be activated so that they're sent to stores in readiness for the start date of the discount.

Edited discounts don't need to be re-activated, unless you're changing the location they'll be active in.

## **Procedure to Activate a HOS Discount**

<span id="page-0-0"></span>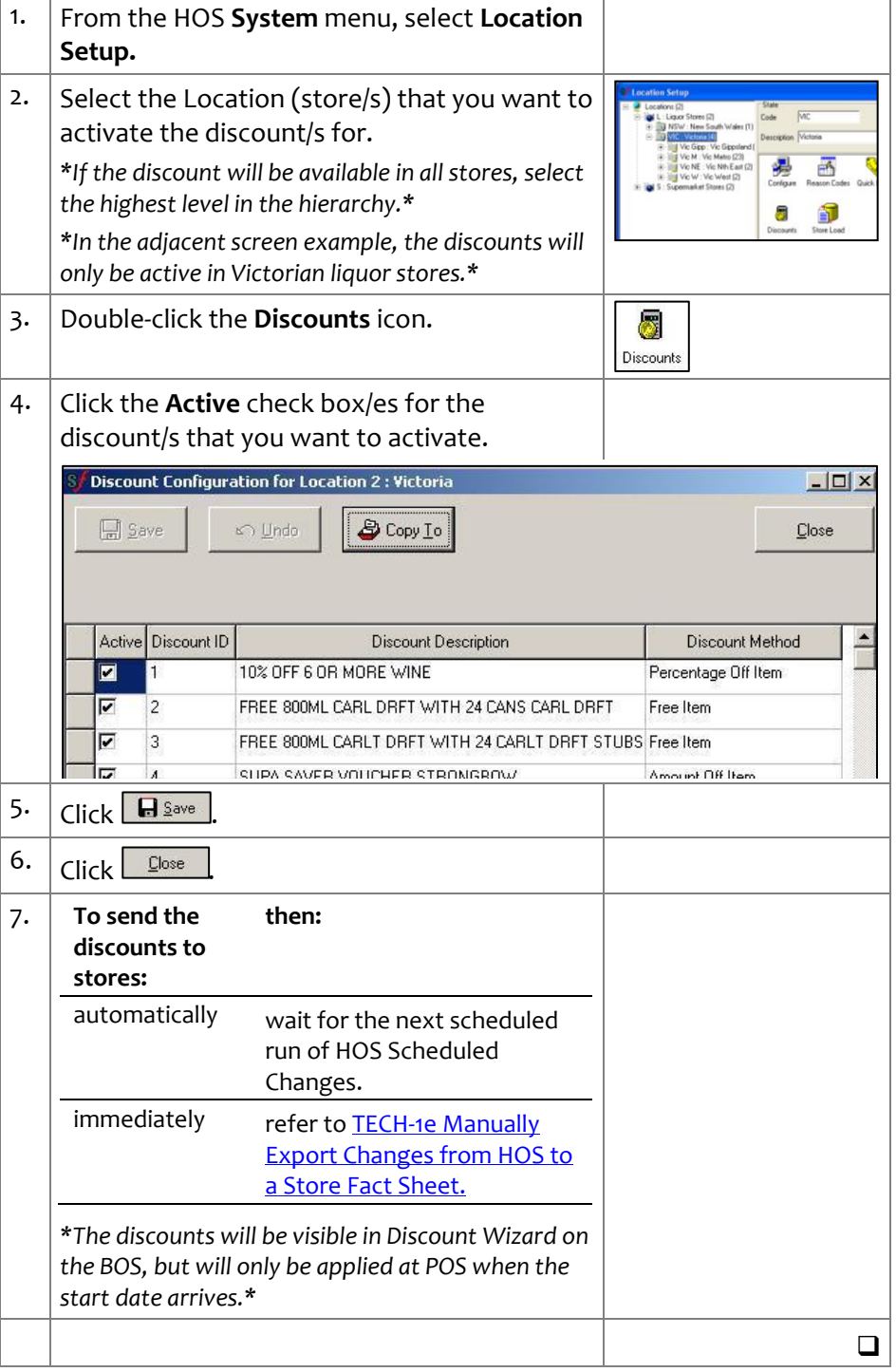